# EHL

# Quick Installation Guide

450Mbps Wireless N Gigabit Router

TL-WR1043ND

## **Connect the Hardware**

If your Internet connection is through an Ethernet cable from the wall instead of through a DSL / Cable / Satellite modem, connect the Ethernet cable directly to the router's Internet port, then follow step 5 and 6 to complete the hardware connection.

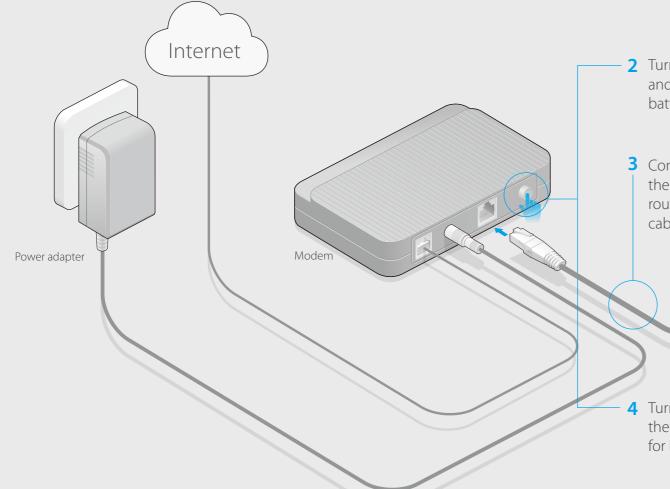

1 Install the antennas and position them vertically.

2 Turn off the modem, and remove the backup battery if it has one.

3 Connect the modem to the Internet port on the router via an Ethernet cable.

**4** Turn on the modem, and then wait about **2 minutes** for it to restart.

**6** Verify that the following LEDs are on and solid before continuing with the configuration.

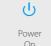

Wireles

SS

Inter

Note: If the wireless LED  $\cong$  is not on, please press and hold the wireless button on the rear panel for about 5 seconds to turn it on.

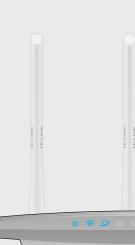

Power adapter

**5** Power on the router.

# **Configure via Web Browser**

### 1. Connect your computer to the router (Wired or Wireless)

### Wired

Turn off the Wi-Fi on your computer and connect the devices as shown below.

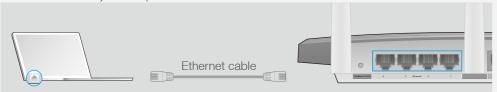

#### Wireless

a. Find the default wireless network name (SSID) and password printed on the product label on the bottom of the router.

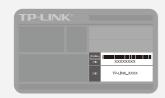

**b.** Click the network icon of your computer or go to Wi-Fi Setting of your smart device, and then select the SSID to join the network.

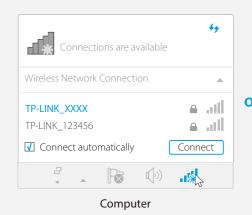

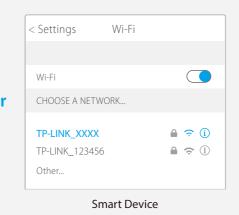

Note: You can also connect to the Internet via the WPS button on the rear panel of the router. For more information about WPS function, refer to the User Guide at www.tp-link.com.

### 2. Configure the router with a web browser

A Enter http://tplinkwifi.net in the address bar of a web browser. Use admin for both username and password, and then click Login.

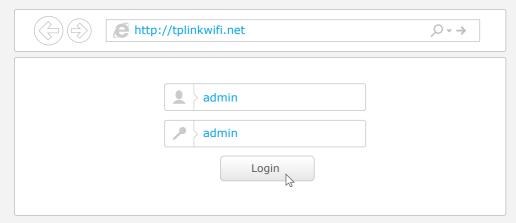

**B** Follow the step-by-step instructions of the **Quick Setup** to complete the initial configuration.

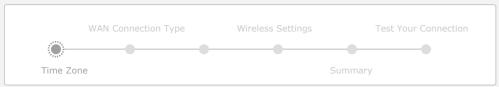

#### Notes

1: If the login window does not appear, please refer to FAQ > Q1.

2: Please click **Auto-Detect** if you are not sure of the WAN connection type, and click **Next** to proceed with the setup.

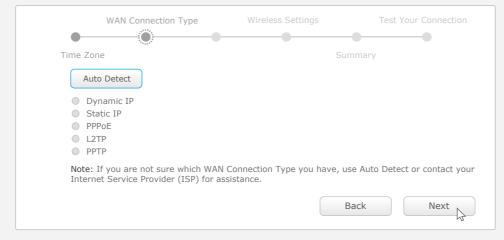

3: You are recommended to change the default wireless network name (SSID) and password. Once done, you have to reconnect to your Wi-Fi network using the new wireless network name and password.

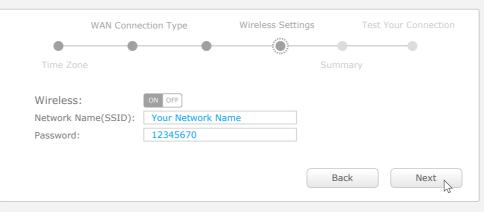

### **USB Features**

Use the USB ports for media sharing, storage sharing and printer sharing across your local network. You can also set up an FTP server to access your files remotely through the Internet.

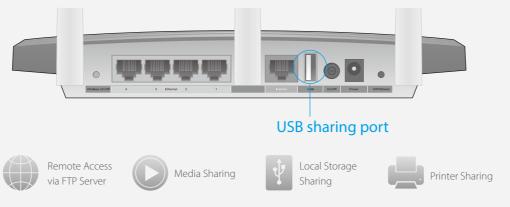

To learn more about the USB features, visit the website <a href="http://tp-link.com/app/usb">http://tp-link.com/app/usb</a>, or simply scan the QR code with your smart devices.

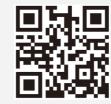

# **Tether App**

TP-LINK Tether app allows you conveniently access the router. You can block network access, set up parental controls, configure your wireless settings and more.

Scan the QR code to download the TP-LINK Tether app from the Apple App Store or Google Play.

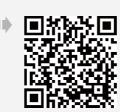

### **LED Indicators**

| Status                     | Indication                                                                                               |
|----------------------------|----------------------------------------------------------------------------------------------------|
| On                         | System initialization is completed.                                                                      |
| (Power) Flashing Off       | System initialization or firmware upgrading is in process. Do not disconnect or power off the router.    |
|                            | Power is off.                                                                                            |
| On                         | The wireless function is enabled.                                                                        |
| (Wireless) Off             | The wireless function is disabled.                                                                       |
| On (Green)                 | Internet connection is available.                                                                        |
| On (Orange)                | The router's Internet port has been connected but the Internet is unavailable                            |
| (Internet) On (Orange) Off | No Internet connection.                                                                                  |
| On                         | There is a device connected to the corresponding port.                                                   |
| (Ethernet) Off             | No connection.                                                                                           |
| On/Off                     | Turns on when a WPS synchronization is established and automatically turns off about five minutes later. |
| (WPS) Flashing             | A wireless device is trying to connect to the network via WPS. This process may take up to 2 minutes.    |
| On                         | The USB device is identified and ready to use.                                                           |
|                            | On Flashing Off On Off On (Green) On (Orange) Off On Off Flashing                                        |

# **FAQ (Frequently Asked Questions)**

### Q1. What can I do if the login window does not appear?

- If the computer is set to a static or fixed IP address, change the setting to obtain an IP address automatically.
- Verify that http://tplinkwifi.net, http://192.168.0.1 or http://192.168.1.1 is correctly entered in the web browser.
- Use another web browser and try again.
- Reboot your router and try again.
- Disable and enable the network adapter in use again.

### Q2. What can I do if I cannot access the Internet?

- Check if the Internet is working properly by connecting a computer directly to the modem via an Ethernet cable. If it is not, contact your Internet Service Provider.
- Open a web browser, enter http://tplinkwifi.net , http://192.168.0.1 or http://192.168.1.1 and run the setup again.
- Reboot your router and try again.
- For cable modern users, reboot the modern first. If the problem still exists, log into the Web
  Management page of the router, and go to Advanced > Network > MAC Clone, click Clone MAC
  Address and then click Save.

### Q3. How do I restore the router to its factory default settings?

- With the router powered on, press and hold the Reset/WPS button on the back until the  $\Theta$  LED blinks
- Log into the web management page of the router, go to Advanced > System Tools > Factory
   Defaults, and click Restore. The router will restore and reboot automatically.

   Note: Restoring the router to its factory defaults will clear all previous configurations.

### Q4. What can I do if I forgot my web management password?

• Refer to FAQ > Q3 to reset the router, and then use the default **admin** (all lowercase) for both username and password to log in.

### Q5. What can I do if I forgot my wireless network password?

- If you have not changed the default wireless password, it can be found on the product label of the router
- Log into the web management page, and go to **Basic** > **Wireless** to retrieve or reset your wireless password.

For further settings, please refer to the User Guide at www.tp-link.com.